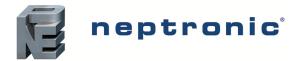

Specification and Installation Instructions

## Model TRO24T4XYZ3

with 7 Day Schedule

## **Description**

The TRO24T4XYZ3 is a combination controller and thermostat . The VAV Thermostat Controller is designed for simple and accurate control of any variable air volume box in a number of zone control configurations. Its field configurable algorithms enable versatile implementation of required control sequences.

## **Applications**

- Cooling only with or without terminal reheat
- Heating/cooling with or without auto-changeover and terminal reheat
- Pressure dependent or pressure independent
- Single duct or dual duct
- Serial or parallel fan power boxes (on/off or ECM)
- Supply and exhaust applications
- Auxiliary heating sources, such as electric baseboards, can also be applied

#### **Features**

- Backlit LCD with simple icon and text driven menus
- Configurable inputs and outputs
- 7 day Programmable Schedule
- 2 or 4 daily events
- Temporary Setpoint Override
- Precise temperature control with programmable PI function
- Selectable Fahrenheit or Celsius scale
- Manual night set back override
- Multi level lockable access menu and setpoint
- Selectable internal or external temperature sensor (10  $K\Omega$ )
- Changeover by contact or external temperature sensor
- Pressure sensor input with air flow program
- Selectable proportional control band and dead band
- Anti-freeze protection

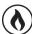

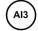

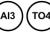

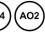

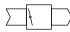

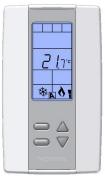

TRO24T4XYZ3

## **Typical Application**

VAV applications incorporate a central unit that delivers a controlled volume of air, which can be cooled or heated, to multiple zones. Each zone incorporates a VAV control box with a motorized damper to adjust the flow of air to the controlled zone based on the demand. Some configurations include one or more of the following: air flow pressure sensor, fan, duct heater, duct temperature sensor, and auxiliary heat (e.g. baseboard).

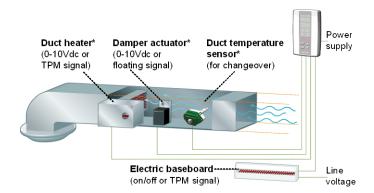

<sup>\*</sup> Consult www.neptronic.com for details on these Neptronic products.

## Technical Specifications

| Description                     | TRO24T4XYZ3                                                                                                    |  |
|---------------------------------|----------------------------------------------------------------------------------------------------|--|
| Inputs                          | 3 Universal analog inputs: 0-10Vdc, Thermistor (10k Type 3), or digital input (dry contact) Available for sensors: external temperature, changeover, night set back or pressure |  |
| Outputs                         | 2 Analog outputs: 0-10Vdc or 2-10Vdc selectable (2mA max.) 4 TRIAC outputs: on/off, pulse 0 or 24Vac (250 mA max.), or 2 floating outputs                                       |  |
| Power supply                    | 22 to 26Vac 50/60Hz                                                                                                    |  |
| Power consumption               | 1VA                                                                                                    |  |
| Setpoint range                  | 10°C to 40°C [50°F to 104°F]                                                                                                    |  |
| External sensor range           | -40°C to 100°C [-40°F to 212°F]                                                                                                    |  |
| Control accuracy                | Temperature: ±0.4°C [0.8°F]                                                                                                    |  |
| Proportional band               | 0.5°C to 5°C [1°F to 10°F] adjustable                                                                                                    |  |
| Electrical connection           | 0.8 mm <sup>2</sup> [18 AWG] minimum                                                                                                    |  |
| Operating temperature           | 0°C to 50°C [32°F to 122°F]                                                                                                    |  |
| Storage temperature             | -30°C to 50°C [-22°F to 122°F]                                                                                                    |  |
| Relative Humidity               | 5 to 95% non condensing                                                                                                    |  |
| Degree of protection of housing | IP 30 (EN 60529)                                                                                                    |  |
| Weight                          | 160 g. [0.36 lb]                                                                                                    |  |

Page | 1 TRO24T4XY73-Scheduler-140922-FSA

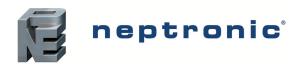

Specification and Installation Instructions

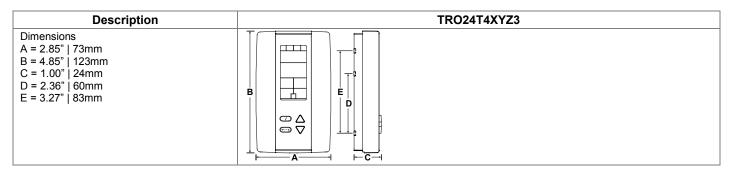

## Wiring

We strongly recommend that all Neptronic products be wired to a separate grounded transformer and that transformer shall service only Neptronic products. This precaution will prevent interference with, and/or possible damage to incompatible equipment.

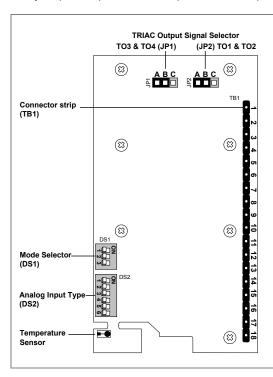

|    | Terminal Description                              | Details                                                       |
|----|---------------------------------------------------|---------------------------------------------------------------|
| 1  | Common                                            |                                                               |
| 2  | Common                                            |                                                               |
| 3  | Common                                            |                                                               |
| 4  | 24 Vac                                            |                                                               |
| 5  | 24 Vac                                            |                                                               |
| 6  | TRIAC output 1 (TO1)                              | Floating 1                                                    |
| 7  | External 24 Vac for TO1 & TO2 (if JP2 set to B&C) | (applies to pins 6-8 if set to "FLT" at step 8) TO1 = close   |
| 8  | TRIAC output 2 (TO2)                              | TO2= open                                                     |
| 9  | TRIAC output 3 (TO3)                              | Floating 2                                                    |
| 10 | External 24 Vac for TO3 & TO4 (if JP1 set to B&C) | (applies to pins 9-11 if set to "FLT" at step 16) TO3 = close |
| 11 | TRIAC output 4 (TO4)                              | TO4= open                                                     |
| 12 | Analog input 1 (Al1)                              | see step 32 and DIP switch (DS2 – 1&2)                        |
| 13 | Analog input 2 (Al2)                              | see step 33 and DIP switch (DS2 – 3&4)                        |
| 14 | Analog input 3 (Al3)                              | see step 34 and DIP switch (DS2 – 5&6)                        |
| 15 | Analog output 1 (AO1)                             | see step 24                                                   |
| 16 | Analog output 2 (AO2)                             | see step 25                                                   |

## **Jumpers**

| Jumpers |                                       | Description                                                                                  |
|---------|---------------------------------------|----------------------------------------------------------------------------------------------|
| JP1     | Output Signal Selector<br>TO3 and TO4 | A&B = Internal: TRIAC output signal is linked to internal 24 Vac (same as thermostat)        |
| JP2     | Output Signal Selector<br>TO1 and TO2 | B&C = External: TRIAC output signal is linked to external 24 Vac (different than thermostat) |

#### **DS1 - Mode Selector**

| DIP Switches |          | ON               | OFF            |
|--------------|----------|------------------|----------------|
| 1            | Mode     | Programming Mode | Operation Mode |
| 2            | Not used | -                | -              |
| 3            | Not used | -                | -              |

## **DS2 – Analog Input Type**

| Description                                            |     | <b>Al1</b> (step 32) |     | <b>Al2</b> (step 33) |     | tep 34) |
|--------------------------------------------------------|-----|----------------------|-----|----------------------|-----|---------|
|                                                        |     | 2                    | 3   | 4                    | 5   | 6       |
| Thermistor 10kΩ / dry contact                          | ON  | OFF                  | ON  | OFF                  | ON  | OFF     |
| Analog 0-10Vdc (only if input set to "PRSD" or "PRSR") | OFF | ON                   | OFF | ON                   | OFF | ON      |

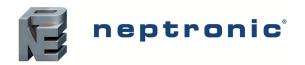

## Specification and Installation Instructions

## **Mounting Instructions**

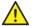

CAUTION: Remove power to avoid a risk of malfunction.

- A. Remove the captive screw that's holding the base and the front cover of the unit together.
- B. Lift the front cover of the unit to separate it from the base.
- C. Pull all wires through the holes in the base.
- D. Secure the base to the wall using wall anchors and screws (supplied). Make the appropriate connections.
- E. Mount the control module on the base and secure using the screw.

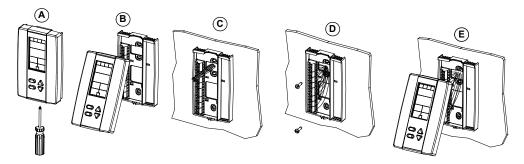

## **Programming Mode**

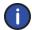

The Mode Selector DIP switch (DS1) must be set to the "ON" position (Programming Mode). Refer to Wiring on page 2. To exit, set DIP switch back to the "OFF" position (Operation Mode). All changes will be saved.

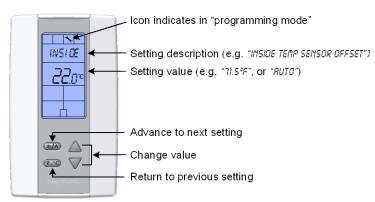

## Symbols used in this Manual

|          | Single Duct    |
|----------|----------------|
|          | Temperature    |
| <b>(</b> | Heating        |
| *        | Cooling        |
| T01      | TRIAC Output 1 |
| TO2      | TRIAC Output 2 |
| TO3      | TRIAC Output 3 |
| TO4      | TRIAC Output 4 |

| (A01)      | Analog Output 1  |
|------------|------------------|
| AO2        | Analog Output 2  |
| Al1        | Analog Input 1   |
| Al2        | Analog Input 2   |
| AI3        | Analog Input 3   |
| <b>®</b>   | Air Flow         |
| EVENT      | Schedule (Event) |
| (12)<br>63 | Timer/Clock      |

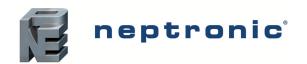

#### Specification and Installation Instructions

## Setpoint and User Control

#### "Inside temp sensor offset"

10 to 40°C [50 to 104°F] Range:

Offset: Max. ± 5°C

0.1°C Increment: [0.2°F]

Compare the displayed temperature reading with a known value from a thermometer. To offset or calibrate the sensor, use the arrows key to set the desired temperature reading. This is useful for thermostats installed in areas where the temperature read is slightly different than the room's actual temperature. For example, a thermostat placed right under the air diffuser. If the thermostat is set to use an external temperature sensor (EtS at Step 27, 28 or 29), the thermostat displays "OFF".

#### "Enable on off control mode"

Default: Yes (Enable) Range: Yes / No

If you select Yes, the user can set the unit to "Off" via the Control Mode (see page 19). If you select No, the "Off" selection does not appear in the Control Mode.

## TRIAC Output 1 (TO1)

#### "SELECT TO1 OUTPUT SIGNAL"

TO1

Default: FLt (floating)

Range: FLt (floating), OnOf (on/off), PULs (pulsed)

Select the desired signal from the available options.

- If you select FLt, ramp TO1 will be used for TO2. TO1 ramp will be set to close and TO2 will be set to open.
- If you select PULs, only the Heating 1 and Heating 2 ramps will be available at Step 4.

#### "SELECT TO1 SIGNAL RAMP"

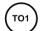

Default: Cr1 (Cooling ramp 1)

Range: Cr1, Cr2, Hr1, Hr2, COr, OFF

Select the desired ramp from the available options.

- If you selected FLt at Step 3, ramp TO1 will be used for TO2. TO1 ramp will be set to close and TO2 will be set to open.
- If you selected PULs at Step 3, only Heating Ramp 1 and Heating Ramp 2 will be available.

#### If you selected OnOf at Step 3, go to Step 7.

If you selected PULs at Step 3, or OFF at this step, go to Step 8.

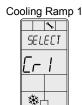

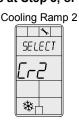

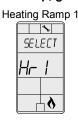

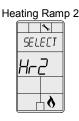

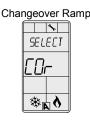

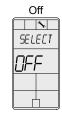

#### "SET FLOATING TIME IN SECONDS"

TO1

Default: 100 seconds Range: 15 to 250 seconds Increment: 5 seconds

This option appears only if you selected FLt (Floating) at Step 3. Set the desired value for floating time signal.

#### "SELECT MOTOR DIRECT REVERSE"

TO1

Default: Dir (Direct)

Range: Dir (Direct) or Rev (Reverse)

Set the motor direction to either Direct (clockwise, 0 to 90°), or Reverse (counter clockwise, 90 to 0°). Go to Step 11.

## "SELECT TO1 CLOSE PERCENT"

TO1

Default: 40% of demand

Range: 20%, 40%, 60%, 80%

This option appears if you selected OnOf at Step 3. Select the percentage at which you want TO1 to close (at % of demand of the ramp selected at Step 4). Contact automatically opens at 0% of the demand.

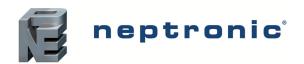

### Specification and Installation Instructions

## **TRIAC Output 2 (TO2)**

#### 8. "SELECT TO2 OUTPUT SIGNAL"

(TO2)

Default:

OnOf (on/off)

Range:

OnOf (on/off), PULs (pulsed)

Select the desired signal from the available options.

• If you select PULs, only the Heating 1 and Heating 2 ramps will be available at Step 9.

#### 9. "SELECT TO2 SIGNAL RAMP"

(TO2)

Default:

Cr1 (Cooling ramp 1)

Range:

Cr1, Cr2, Hr1, Hr2, COr, OFF

Select the desired ramp from the available options.

• If you selected PULs at Step 8, only Heating Ramp 1 and Heating Ramp 2 will be available.

#### If you selected PULs at Step 8, or OFF at this step, go to Step 11.

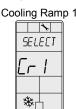

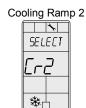

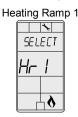

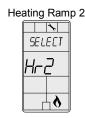

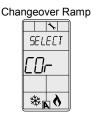

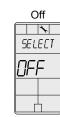

#### 10. "SELECT TO2 CLOSE PERCENT"

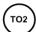

Default: Range:

40% of demand

20%, 40%, 60%, 80%

This option appears if you selected **OnOf** at Step 8. Select the percentage at which you want TO2 to close (at % of demand of the ramp selected at Step 9). Contact automatically opens at 0% of the demand.

## **TRIAC Output 3 (TO3)**

#### 11. "SELECT TO3 OUTPUT SIGNAL"

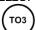

Default:

OnOf (on/off)

Range:

FLt (floating), OnOf (on/off), PULs (pulsed)

Select the desired signal from the available options.

- If you select FLt, ramp TO3 will be used for TO4. TO3 ramp will be set to close and TO4 will be set to open.
- If you select PULs, only the Heating 1 and Heating 2 ramps will be available at Step 4.

#### 12. "SELECT TO3 SIGNAL RAMP"

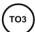

Default:

Hr1 (Heating ramp 1)

Range:

Cr1, Cr2, Hr1, Hr2, COr, OFF

Select the desired ramp from the available options.

- If you selected FLt at Step 11, ramp TO1 will be used for TO2. TO1 ramp will be set to close and TO2 will be set to open.
- If you selected PULs at Step 11, only Heating Ramp 1 and Heating Ramp 2 will be available.

## If you selected OnOf at Step 11, go to Step 15.

If you selected PULs at Step 11, or OFF at this step, go to Step 16.

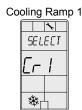

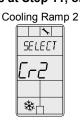

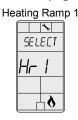

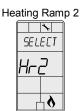

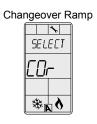

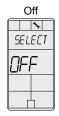

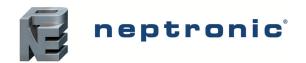

## Specification and Installation Instructions

#### 13. "SET FLOATING TIME IN SECONDS"

Default: 100 seconds
Range: 15 to 250 seconds
Increment: 5 seconds

This option appears only if you selected FLt (Floating) at Step 11. Set the desired value for floating time signal.

#### 14. "SELECT MOTOR DIRECT REVERSE"

Default: Dir (Direct)
Range: Dir (Direct) or Rev (Reverse)

Set the motor direction to either Direct (clockwise, 0 to 90°), or Reverse (counter clockwise, 90 to 0°). Go to Step 19.

#### 15. "SELECT TO3 CLOSE PERCENT"

Default: 40% of demand 20%, 40%, 60%, 80%

This option appears if you selected **OnOf** at Step 11. Select the percentage at which you want TO3 to close (at % of demand of the ramp selected at Step 12). Contact automatically opens at 0% of the demand.

### **TRIAC Output 4 (TO4)**

#### 16. "SELECT TOY OUTPUT SIGNAL"

Default: OnOf (on/off)

Range: OnOf (on/off), PULs (pulsed)

Select the desired signal from the available options.

If you select PULs, only the Heating 1 and Heating 2 ramps will be available at Step 17.

#### 17. "SELECT TOY SIGNAL RAMP"

Default: Hr2 (Heating ramp 2)
Range: Cr1, Cr2, Hr1, Hr2, COr, OFF

Select the desired ramp from the available options.

• If you selected PULs at Step 16, only Heating Ramp 1 and Heating Ramp 2 will be available.

#### If you selected PULs at Step 8, or OFF at this step, go to Step 19.

Cooling Ramp 1

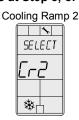

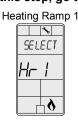

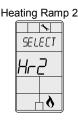

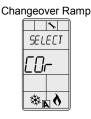

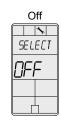

## 18. "SELECT TOY CLOSE PERCENT"

Default: 40% of demand 20%, 40%, 60%, 80%

This option appears if you selected **OnOf** at Step 16. Select the percentage at which you want TO2 to close (at % of demand of the ramp selected at Step 17). Contact automatically opens at 0% of the demand.

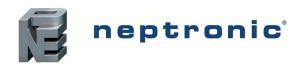

### Specification and Installation Instructions

## Analog Outputs (AO1 and AO2)

#### 19. SELECT AD1 ANALOG RAMP"

A01

Default: Cr1 (Cooling ramp 1)

Range: Cr1, Cr2, Hr1, Hr2, COr, OFF

Select the desired ramp from the available options.

Cooling Ramp 1 SELECT

濼□

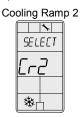

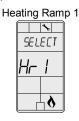

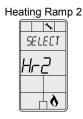

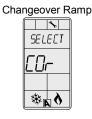

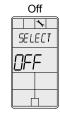

## 20. SELECT RO2 ANALOG RAMP"

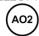

Default: Hr1 (Heating ramp 1)

Cr1, Cr2, Hr1, Hr2, COr, OFF Range:

Select the desired ramp from the available options.

#### If you selected OFF for AO1, go to Step 24. If you selected OFF for both AO1 and AO2, go to Step 27.

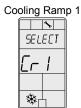

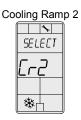

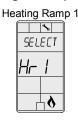

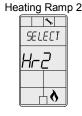

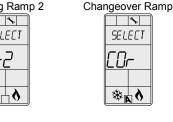

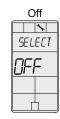

#### 21. "MIN VDC ANALOG A01 OUTPUT"

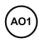

Default: 0.0 Volt

Range: 0.0 to 10.0 Volts

Increment: 0.1 Volt

This option does not appear if the signal ramp for AO1 is set to OFF (Step 19). Select the desired minimum voltage ("zero" value) for the AO1 ramp. The minimum value is restricted by the maximum value (Step 22). In other words, the minimum value should be less than the maximum value.

#### 22. "MAX VDC ANALOG A01 OUTPUT"

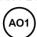

10.0 Volts Default: 0.0 to 10.0 Volts Range: Increment: 0.1 Volt

This option does not appear if the signal ramp for AO1 is set to OFF (Step 19). Select the desired maximum voltage ("span" value) for the AO1 ramp. The maximum value is restricted by the minimum value (Step 21). In other words, the maximum value should not be less than the minimum value.

#### 23. "MIN POS ROI OUTPUT PERCENT"

A01

Default: 0% Range: 0 to 100% Increment: 5%

This option does not appear if the signal ramp for AO1 is set to OFF (Step 19). Select the desired minimum position of the AO1 analog output.

#### 24. "MIN VDC ANALOG RO2 OUTPUT"

AO2

Default: 0.0 Volt

0.0 to 10.0 Volts Range:

Increment: 0.1 Volt

This option does not appear if the signal ramp for AO2 is set to OFF (Step 20). Select the desired minimum voltage ("zero" value) for the AO2 ramp. The minimum value is restricted by the maximum value (Step 25). In other words, the minimum value should be less than the maximum value.

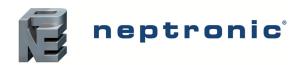

#### Specification and Installation Instructions

#### 25. "MAX VDC ANALOG AO2 OUTPUT"

(AO2)

Default: 10.0 Volts Range: 0.0 to 10.0 Volts

Increment: 0.1 Volt

This option does not appear if the signal ramp for AO2 is set to **OF**F (Step 20). Select the desired maximum voltage ("span" value) for the AO2 ramp. The maximum value is restricted by the minimum value (Step 24). In other words, the maximum value should not be less than the minimum value.

#### 26. "MIN POS RO2 OUTPUT PERCENT"

(AO2)

Default: 0%
Range: 0 to 100%
Increment: 5%

This option does not appear if the signal ramp for AO2 is set to **OFF** (Step 20). Select the desired minimum position of the AO2 analog output.

## **Analog Inputs (Al1 to Al3)**

#### 27. "SELECT AIT INPUT SIGNAL"

(Al1)

Default: OFF

Range: OFF

OFF, SENs, NoCl, NoHt, EtS, PrSd, PrSa

Select the input signal type for Al1 (analog input 1).

- If NoCL is selected: heating mode activates when the contact is closed and cooling mode activates when the contact is opened.
- If NoHt is selected: cooling mode activates when the contact is closed and heating mode activates when the contact is opened.
- If SENs is selected: heating mode activates when the temperature read by the external sensor is above the Changeover Setpoint and cooling mode activates when the temperature read by the external sensor is below the Changeover Setpoint (see Step 31).
- If PrSd or PrSa is selected in a pressure independent VAV system, you must perform a calibration by using the Air Flow Program Mode (Operation Mode) on page 11.

Off

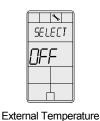

Sensor 10kΩ

SELECT

13

External Changeover Sensor 10kΩ

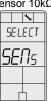

Differential Pressure Sensor

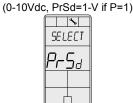

Changeover Contact

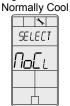

Velocity Pressure Sensor (0-10Vdc, PrSa 10V=Vnom)

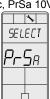

Changeover Contact Normally Heat

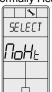

28. "SELECT AI2 INPUT SIGNAL"

(AI2

Default:

OFF

Range:

OFF, SENs, NoCl, NoHt, EtS, PrSd, PrSa

Select the input signal type for AI2 (analog input 2). Same options as in Step 27.

• The Al1 input signal has priority over Al2. If you select the same input signal type as Al1, Al2 will not be functional.

#### 29. "SELECT AI3 INPUT SIGNAL"

(AI3

Default: OFI

Range: OFF, SENs, NoCl, NoHt, EtS, PrSd, PrSa

Select the input signal type for AI3 (analog input 3). Same options as in Step 27.

• The Al1and Al2 input signals have priority over Al3. If you select the same input signal type as Al1 or Al2, Al3 will not be functional.

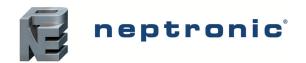

#### Specification and Installation Instructions

#### 30. "Extern temper sensor offset"

[41 to 122°F]Max. ± 5°C Range: 0 to 50°C Offset: 0.1°C

[0.2°F]

Increment:

This option appears if you've set one of the analog inputs to EtS (External temperature sensor) in Step 27, 28 or 29. When the thermostat is connected to the appropriate analog input (Al1, Al2, or Al3), the display shows the temperature read by the external temperature sensor. Adjust the offset by comparing it with a known value (e.g. thermometer). If the sensor is not connected or short circuited, the display is blank "Error".

#### 31. "CH OVER SETPNT TEMPER"

Range: Increment:

Default: [82°F] 10 to 40°C

[50 to 104°F]0.5°C

[1°F]

This option appears if you've set one of the analog inputs to SENs (External changeover sensor) in Step 27, 28 or 29. Set the desired changeover temperature setpoint. Please note that the heating mode activates when the temperature read by the external sensor is above the Changeover Setpoint and cooling mode activates when the temperature read by the external sensor is below the Changeover Setpoint.

#### 32. "Pressur indepen output"

Default: FLt.1 (floating 1)

FLt.1, FLt.2, ANL.1, ANL.2 Range:

This option appears if you've set one of the analog inputs to either PrSd or PrSa (pressure sensor) in Step 27, 28 or 29. Select which output is affected by pressure (connected to the actuator). These selections may vary based on options selected at Step 3 and 11.

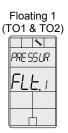

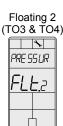

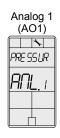

| Analog 2<br>(AO2) |  |  |
|-------------------|--|--|
|                   |  |  |
| PRE SS UR         |  |  |
| RNL.2             |  |  |
|                   |  |  |
|                   |  |  |

#### 33. "Control ramp ch over"

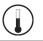

Default: 2.0°C [4°F] Range: 0.5 to 5.0°C [1 to 10°F] Increment: 0.5°C [1°F]

Select the desired proportional band value of the changeover ramp. The cooling and heating symbols are also displayed.

#### 34. "CONTROL RAMP 1 HEATING"

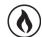

Default: 2.0°C [4°F] Range: 0.5 to 5.0°C [1 to 10°F] 0.5°C Increment: [1°F]

Select the desired proportional band value of the heating ramp 1. The heating ◊ symbol is also displayed.

#### 35. "CONTROL RAMP 2 HEATING"

[4°F] Default: 2.0°C [1 to 10°F] Range: 0.5 to 5.0°C Increment: 0.5°C [1°F]

Select the desired proportional band value of the heating ramp 2. The heating symbol is also displayed.

#### 36. "CONTROL RAMP 1 COOLING"

2.0°C Default: [4°F] 0.5 to 5.0°C [1 to 10°F] Range: 0.5°C Increment: [1°F]

Select the desired proportional band value of the cooling ramp 1. The cooling \* symbol is also displayed.

#### 37. "CONTROL RAMP 2 COOLING"

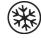

| Default:   | 2.0°C        | [4°F]       |
|------------|--------------|-------------|
| Range:     | 0.5 to 5.0°C | [1 to 10°F] |
| Increment: | 0.5°C        | [1ºF]       |

Select the desired proportional band value of the cooling ramp 2. The cooling \* symbol is also displayed.

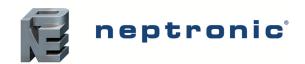

#### Specification and Installation Instructions

#### 38. "CONTROL DEAD BAND CH OVER"

Default: 0.3°C [0.6°F]
Range: 0 to 5.0°C [0 to 10°F]
Increment: 0.1°C [0.2°F]

Select the desired dead band value of the changeover ramp. The cooling and heating symbols are also displayed.

#### 39. "Control dead band 1 Heating"

Default: 0.3°C [0.6°F]
Range: 0 to 5.0°C [0 to 10°F]
Increment: 0.1°C [0.2°F]

Select the desired dead band value of the heating ramp 1. The heating ♦ symbol is also displayed.

#### 40. "CONTROL DEAD BAND 2 HEATING"

Default: 0.3°C [0.6°F]
Range: 0 to 5.0°C [0 to 10°F]
Increment: 0.1°C [0.2°F]

Select the desired dead band value of the heating ramp 2. The heating symbol is also displayed.

#### 41. "CONTROL DEAD BAND 1 COOLING"

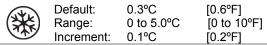

Select the desired dead band value of the cooling ramp 1. The cooling \* symbol is also displayed.

#### 42. "CONTROL DEAD BAND 2 COOLING"

Default: 0.3°C [0.6°F]
Range: 0 to 5.0°C [0 to 10°F]
Increment: 0.1°C [0.2°F]

Select the desired dead band value of the cooling ramp 2. The cooling \* symbol is also displayed.

#### 43. "COOLING ANTI CYCLE MINUTES"

Default: 2 minutes
Range: 0 to 15 minutes
Increment: 1 minute

To protect the compressor, set the delay in minutes before activating or reactivating the cooling contact.

### 44. "ADJUST INTGRAL TIME IN SECONDS"

Default: 0 seconds
Range: 0 to 250 seconds
Increment: 5 seconds

Set the desired value for the integration factor compensation.

#### 45. "Enable anti freeze protect"

Default: No (disabled)
Range: No, Yes

If this option is enabled, heating starts automatically when the temperature drops to 4°C [39°F], even if the thermostat is in OFF mode. Once the temperature reaches 5°C [41°F], the heating stops.

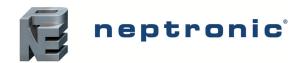

#### Specification and Installation Instructions

## **Air Flow Program Mode (Operation Mode)**

This menu is accessible through normal operation mode.

- 1. The Mode Selector DIP switch (DS1) must be set to the "OFF" position (Operation Mode). Refer to Wiring on page 2.
- 2. Press the \*/b and \*\* keys for 5 seconds. The "ENTER PRSSWORD" screen appears.
- 3. Enter the password (637) within 1 minute. Use the △ and ∇ arrow keys to increase or decrease the value and the ④ ⑤/⑥ buttons to toggle between the digits. If you enter the wrong password, the thermostat displays "Eror" and returns to Operation Mode.
- 4. Use the same menu operations as described in Programming Mode on page 3.

The thermostat will return to normal mode if you navigate through the entire menu and do not make any selection, or if you do not press any key for 5 minutes. The changed values will be saved automatically.

#### 46. "Inside temp sensor offset"

Range: 10 to 40°C [50 to 104°F]

Offset: Max ± 5°C

Increment: 0.1°C [0.2°F]

Compare the displayed temperature reading with a known value from a thermometer. To offset or calibrate the sensor, use the arrows key to set the desired temperature reading. This is useful for thermostats installed in areas where the temperature read is slightly different than the room's actual temperature. For example, a thermostat placed right under the air diffuser.

If the thermostat is set to use an external temperature sensor (EtS at Step 27, 28 or 29 of programming mode on page 8), the thermostat displays "OFF".

#### ЧЛ. "EXTERN TEMPER SENSOR OFFSET"

0 to 50°C [41 to 122.0°F]

Range: 0 to  $50^{\circ}$ C Offset: Max  $\pm 5^{\circ}$ C

Increment: 0.1°C [0.2°F]

This option appears if you've set one of the analog inputs to **EtS** (External temperature sensor) in Step 27, 28 or 29 of programming mode on page 8. When the thermostat is connected to the appropriate analog input (Al1, Al2, or Al3), the display shows the temperature read by the external temperature sensor. Adjust the offset by comparing it with a known value (e.g. thermometer). If the sensor is not connected or short circuited, the display is blank "Error".

## 48. "PRESSURE FILTER TIME IN SECONDS"

(\epsilon)

Default: 2 seconds Range: 1 to 10 seconds Increment: 1 second

This option appears if you have set one of the analog inputs to **PrSd** or **PrSa** in Step 27, 28, or 29. Set the time in seconds of the numeric filter applied to the pressure analog input. The numeric filter stabilizes the reading and slows down the answer of the system.

### 49. "AIR FLOW INTGRAL TIME IN SECONDS"

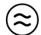

Default: 0 minutes Range: 0 to 60 minutes Increment: 1 minute

Set the time in minutes for the integration factor compensation.

#### 50. "ADJUST AIRFLOW KFACTOR VNOM"

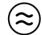

Default: 1200 Range: 100 to 9995

Increment: 5

Set the value of the K-Factor or the V nominal according to your pressure sensor selection (**PrSd** or **PrSa** in Step 27, 28 or 29 or programming mode on page 8).

- If Differential Pressure Sensor (**PrSd**):  $V = k\sqrt{\Delta P}$  when  $\Delta P = 1$  (10.00V)
- If Velocity Pressure Snesor (PrSa): Vnom =10.00V

#### 51. "MINIMUM COOLING AIRFLOW"

 $\approx$ 

Default: 100

Range: 0 to "maximum cooling airflow"

Increment: 5

Select the desired value of the minimum airflow in cooling. The minimum value is restricted by the maximum value (Step 52).

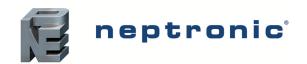

#### Specification and Installation Instructions

#### 52. "MAXIMUM COOLING AIRFLOW"

 $\approx$ 

Default: 1000

Range: "minimum cooling airflow" to "K-Factor or V nominal"

Increment: 5

Select the desired value of the maximum airflow in cooling. The maximum value is restricted by the minimum value (Step 51).

#### 53. "MINIMUM HEATING AIRFLOW"

**(** 

Default: 100

Range: 0 to "maximum heating airflow"

Increment: 5

Select the desired value of the minimum airflow in heating. The minimum value is restricted by the maximum value (Step 54).

#### 54. "MAXIMUM HEATING AIRFLOW"

 $(\approx)$ 

Default: 1000

Range: "minimum heating airflow" to "K-Factor or V nominal"

Increment: 5

Select the desired value of the maximum airflow in heating. The maximum value is restricted by the minimum value (Step 53).

#### 55. "ENABLE RIRFLOW BALANCE"

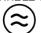

Default: No Range: No, Yes

If you do not need to balance system, select **No**. This will exit the Air Flow and BACnet Setup menu and return to operation mode. If you want to balance system, select **Yes**. In this case, continue to the next step and if no action occurs for 30 minutes, changed values will be saved and the thermostat will exit the Air Flow Setup menu and return to operation mode.

#### 56. "MINIMUM AIRFLOW"

 $(\approx)$ 

Range: 0 to "K-Factor or V nominal"

Offset: Max. ± ½ value

Increment: 1

The thermostat displays the minimum airflow detected by the pressure sensor. The thermostat will send a signal to the actuator to close the VAV box at minimum airflow. When the value on thermostat is stable, adjust the calibration of the sensor by comparing it with the reading on a manometer or a balometer. If you can't stabilize the system, you may need to increase the filter time value (Step 48).

## 57. "MAXIMUM AIRFLOW"

 $(\approx)$ 

Range: 0 to "K-Factor or V nominal"

Offset: Max. ± ½ value

Increment: 1

The thermostat displays the maximum airflow detected by the pressure sensor. The thermostat will send a signal to the actuator to open the VAV box at maximum airflow. When the value on thermostat is stable, adjust the calibration of the sensor by comparing it with the reading on a manometer or a balometer. If you can't stabilize the system, you may need to increase the filter time value (Step 48). **Return to Step 55**. To exit the Air Flow Setup mode, set the Mode Selector DIP switch (DS1) must be set to "ON" position (Programming Mode).

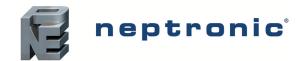

## Specification and Installation Instructions

## **Scheduling Mode Selection**

This menu is accessible through normal operation mode.

- 1. The Mode Selector DIP switch (DS1) must be set to "OFF" position (Operation Mode). Refer to Wiring on page 2.
- 2. Press the button for 5 seconds, the symbol is displayed indicating that the Scheduling Mode has been activated.
- 3. Use the  $\triangle$  and  $\nabla$  arrow keys to increase or decrease the values.
- 4. Press the and and buttons to navigate through the program functions.

The thermostat will return to normal mode if you navigate through the entire menu and do not make any selection, or if you do not press any key for 5 minutes. The changed values will be saved automatically.

#### **Time and Date**

#### 1. "SET TIME DISPLAY FORMAT"

 $\binom{12}{6}$ 

Default: 24

Range: 12 hours, 24 hours Selection: Desired time format

Select the desired time format.

#### 2. "SET HOURS"

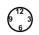

Range: 00 to 23 hours Increment: 1 hour Selection: Time in hours

Set the time in hours.

#### 3. "SET MINUTES"

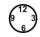

Range: 00 to 59 minutes Increment: 1 minute Selection: Time in minutes

Set the time in minutes.

#### 4. "ENTER YEAR"

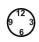

Default: 2010 Range: 2010 to 2099

Increment: 1 Selection: Year

Select the year.

#### 5. "Enter Month"

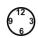

Range: 01 to 12 (January to December)
Increment: 1 month

Selection: Month

Select the month.

### 6. "ENTER DAY"

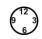

Range: 01 to 31 days Increment: 1 day Selection: Day

Select the day.

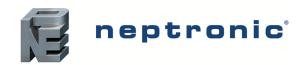

#### Specification and Installation Instructions

## Scheduling and Internal Setpoint

#### 7. "USED TIME SCHEDULE"

Default: Nο Range: Yes, No

Selection - No: Proceed to adjust the intern setpoint at Step 8 "adjust intern sepnt". Selection - Yes: Proceed to schedule events at Step 9 "select 2 or 4 events per day"

Select whether you want to schedule events or not.

#### "ADJUST INTERN SEPNT"

Default:

Range:

22°C [72°F] 10 to 40°C [50 to 104°F]

[1°F] Increment: 0.5°C

Selection: Desired setpoint and proceed to Step 29 "user setpnt locked".

## **Event Settings**

#### 9. "SELECT 2 OR 4 EVENTS PER DAY"

Default:

2 Events

EVEN1

Range: 2 Events, 4 Events Display: 

Selection - 2 Events: Refer to Step 10 "6:00, e1" Selection - 4 Events: Refer to Step 16 "6:00, e1".

Select the desired number of events per day. You can choose between 2 events or 4 events per day. This selection will be applied for each day of the week.

## **Event 1 (2 Events/Day)**

#### 10. "6:00, E1"

EVENT

6:00 Default:

00:00 to Monday Event 2, start time -15 minutes Range:

Increment: 15 minutes Display: MO, E1.<sup>♡</sup>

Set the start time for Event 1 on Monday. The Monday Event 1 temperature setting will be effective from the time that is set here until the time set for the Event 2 on Monday.

## 11. "ADJUST EVENT 1 COOLING SEPNT"

Default: Range:

22°C [72°F]

10 to 40°C

[50 to 104°F], Off [1°F]

Increment: Display:

0.5°C

Selection - Off:

MO, E1,

Proceed to Event 2 settings at Step 13, "20:00, e2".

Select the desired cooling temperature setpoint for the duration of Event 1. The minimum value is restricted by the Event 1 heating setpoint, Step 12 "adjust event 1 heating sepnt".

• If you select the Off option, the thermostat will be off for this duration.

#### 12. "ADJUST EVENT 1 HEATING SEPNT"

[68°F] Default: 20°C

Range: Increment: 10 to 40°C 0.5°C

[50 to 104°F] [1°F]

Display:

Select the desired heating temperature setpoint for the duration of Event 1. The maximum value is restricted by the cooling setpoint of Event 1, Step 11 "adjust event 1 cooling sepnt".

Page | 14 www.neptronic.com

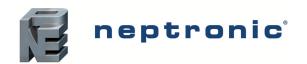

### Specification and Installation Instructions

### **Event 2 (2 Events/Day)**

#### 13. "20:00, E2"

EVEN

Default: 20:00

Range: Monday Event 1 +15 minutes, Monday 23:45

Increment: 15 minutes Display: MO, E2, **)** 

Set the start time for Event 2 on Monday. The Monday Event 2 temperature setting will be effective from the time that is set here until the time set for the Event 1 on Tuesday.

## 14. "ADJUST EVENT 2 COOLING SEPNT"

Default: 28°C [82°F]

Range: 10 to 40°C [50 to 104°F], Off

Increment: 0.5°C [1°F]
Display: MO, E2, 
MO, E2,

Selection: Off: Proceed to the copy schedule section at Step 28 "copy schedul".

Select the desired cooling temperature setpoint for the duration of Event 2. The minimum value is restricted by the Event 2 heating setpoint, Step 15 "adjust event 2 heating sepnt".

• If you select the Off option, the thermostat will be off for this duration.

#### 15. "ADJUST EVENT 2 HEATING SEPNT"

Default: 16°C [68°F]
Range: 10 to 40°C [50 to 104°F]
Increment: 0.5°C [1°F]

Increment: 0.5°C [1° Display: MO, E2, **)**.

Select the desired heating temperature setpoint for the duration of Event 2. The maximum value is restricted by the cooling setpoint of Event 2, Step 14 "adjust event 2 cooling sepnt".

#### **Event 1 (4 Events/Day)**

## 16. "6:00, E1"

Default: 06:00

Range: 00:00 to Monday Event 2, start time -15 minutes

Increment: 15 minutes
Display: MO.E1.

This option appears if you have selected 4 events at Step 9. Set the start time for event 1 on Monday. The Monday Event 1 temperature setting will be effective from the time that is set here until the time set for the Event 2 on Monday.

#### 17. "ADJUST EVENT 1 COOLING SEPNT"

Default: 22°C [72°F]

Range: 10 to 40°C [50 to 104°F], Off

Increment: 0.5°C [1°F]
Display: MO. E1.

Selection - Off: Proceed to Event 2 settings at Step 19 "20:00, e2".

Select the desired cooling temperature setpoint for the duration of Event 1. The minimum value is restricted by the Event 1 heating setpoint, Step 18 "adjust event 1 heating sepnt".

• If you select the Off option, the thermostat will be off for this duration.

#### 18. "ADJUST EVENT 1 HEATING SEPNT"

Default: 20°C [68°F] Range: 10 to 40°C [50 to 104°F] Increment: 0.5°C [1°F]

Display: MO. E1.

Select the desired heating temperature setpoint for the duration of Event 1. The maximum value is restricted by the cooling setpoint of Event 1, Step 17 "adjust event 1 cooling sepnt".

# neptronic<sup>®</sup>

### **VAV Thermostat Controller**

## Specification and Installation Instructions

## **Event 2 (4 Events/Day)**

#### 19. "20:00. E2"

Default: 20:00

EVENT

Monday Event 1 start time +15 minutes, Event 3 start time -15 minutes

Increment: 15 minutes
Display: MO, E2, O

Set the start time for Event 2 on Monday. The Monday Event 2 temperature setting will be effective from the time that is set here until the time set for the Event 3 on Monday.

#### 20. "ADJUST EVENT 2 COOLING SEPNT"

Range:

Default: 28°C [82°F]

Range: 10 to 40°C [50 to 104°F], Off

Increment: 0.5°C [1°F]
Display:
MO, E2, 
MO, E2,

Selection - Off: Proceed to Event 3 settings at Step 22 "22;00, e3"

Select the desired cooling temperature setpoint for the duration of Event 2. The minimum value is restricted by the Event 2 heating setpoint, Step 21 "adjust event 2 heating sepnt".

• If you select the Off option, the thermostat will be off for this duration.

## 21. "ADJUST EVENT 2 HEATING SEPNT"

Default: 16°C [68°F]
Range: 10 to 40°C [50 to 104°F]
Increment: 0.5°C [1°F]

Display: MO, E2, O,

Select the desired heating temperature setpoint for the duration of Event 2. The maximum value is restricted by the cooling setpoint of Event 2, Step 20 "adjust event 2 cooling sepnt".

## **Event 3 (4 Events/Day)**

## 22. "22;00, E3"

Default: 22:00

Range: Monday Event 2 start time +15 minutes, Event 4 start time -15 minutes

15 minutes

Display: MO, E3,

Set the start time for Event 3 on Monday. The Monday Event 3 temperature setting will be effective from the time that is set here until the time set for the Event 4 on Monday.

#### 23. "RDJUST EVENT 3 COOLING SEPNT"

Default: 22°C [72°F] Range: 10 to 40°C [50 to 104°F], Off

Increment: 0.5°C [1°F]
Display: MO. E3.

Selection - Off: Proceed to Event 4 options at Step 25 "23:45, e4"

Select the desired cooling temperature setpoint for the duration of Event 3. The minimum value is restricted by the Event 3 heating setpoint, Step 24 "adjust event 3 heating sepnt".

• If you select the Off option, thermostat will be off for this duration.

#### 24. "ADJUST EVENT 3 HEATING SEPNT"

Default: 20°C [68°F] Range: 10 to 40°C [50 to 104°F] Increment: 0.5°C [1°F]

Display: MO, E3,

Select the desired heating temperature setpoint for the duration of Event 3. The maximum value is restricted by the cooling setpoint of Event 3, Step 23 "adjust event 3 cooling sepnt".

# neptronic<sup>®</sup>

#### **VAV Thermostat Controller**

#### Specification and Installation Instructions

## **Event 4 (4 Events/Day)**

#### 25. "23:45, E4"

Default: 23:45
Range: Mono

EVENT

Monday Event 3 +15 minutes, Monday 23:45

Increment: 15 minutes Display: MO, E4, **)** 

Set the start time for Event 4 on Monday. The Monday Event 4 temperature setting will be effective from the time that is set here until the time set for the Event 1 on Tuesday.

#### 26. "ADJUST EVENT 4 COOLING SEPNT"

Default: 28°C [82°F]

Range: 10 to 40°C [50 to 104°F], Off

(\*\*)

Increment: 0.5°C [1°F]
Display: MO, E4. **)**.

Selection - Off: Proceed to copy schedule section at Step 28 "copy schedul"

Select the desired cooling temperature setpoint for the duration of Event 4. The minimum value is restricted by the Event 4 heating setpoint, Step 27 "adjust event 4 heating sepnt".

• If you select the Off option, the thermostat will be off for this duration.

## 27. "ADJUST EVENT 4 HEATING SEPNT"

Default: 16°C [68°F]

Range: 10 to 40°C [50 to 104°F]

Increment: 0.5°C [1°F]

Display: MO, E4, **)**, **(b)** 

Select the desired heating temperature setpoint for the duration of Event 4. The maximum value is restricted by the cooling setpoint of Event 4, Step 26 "adjust event 4 cooling sepnt".

#### **Copy Schedule**

The Copy Schedule program function enables you to copy the schedule of a particular day to another day, for example, copy Monday's schedule to Tuesday.

## 28. "COPY SCHEDUL"

Default: No Range: Yes, No

Selection - Yes: The schedule of the day that you want to copy appears on the display. The day to which you want

to copy the schedule to is highlighted.

Selection - No: Set the schedule for the day by choosing the 2 Events or 4 Events options as you want.

#### 29. "USER SETPNT LOCKED"

Default: No (Unlocked)

Range: Yes, No

Selection - Yes:

The user setpoint option is locked and the user cannot adjust the desired setpoint temperature. A

lock symbol 6 appears, to indicate that the setpoint is locked.

Selection - No: The user setpoint option is not locked and the user can adjust the desired setpoint temperature.

#### 30. "ADJUST TEMPER CONTROL MODE"

Default: Auto (Automatic)
Range: Auto (Automatic)

Range: Auto (Automatic), On (Cooling or Heating), Heat (Heating Only), Cool (Cooling Only)

Select the control mode that you want to authorize to the user. To authorize all the available modes, select Auto (Automatic Mode).

#### 31. "USER CONTROL MODE LOCKED"

Default: No (unlocked) Range: Yes, No

Selection - Yes: The control mode is locked and the user cannot change any settings.

Selection - No: The user will be able to make changes.

Set this option to indicate whether the user can make any changes to the control mode or not.

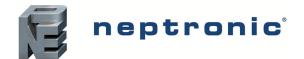

## Specification and Installation Instructions

## 32. "QUIT"

Default: Yes (Quit) Range: Yes, No

Selection - Yes: You will exit from the Scheduling Mode and return to the Operation Mode.

Selection - No: You will remain in the Scheduling Mode.

Select whether you want to continue working in the Scheduling Mode or exit. If you want to revise your schedule, start over from Step 1 "Set time display format".

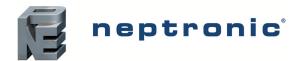

#### Specification and Installation Instructions

## **Operation Mode**

The Mode Selector DIP switch (DS1) must be set to the "OFF" position (Operation Mode). Refer to Wiring on page 2.

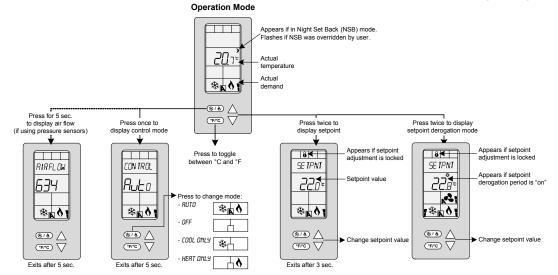

### **Power Up**

Upon power up, the LCD illuminates and all segments appear for 2 seconds. The thermostat then displays its current version for 2 seconds.

#### **LCD Backlight**

Pressing any key on the thermostat illuminates the LCD for 4 seconds.

#### **Temperature**

The thermostat always displays the temperature reading. If the sensor is disconnected or short circuited, then "OFF" and "---" are displayed. To toggle the temperature scale between °C and °F, press the Free key.

#### **Setpoint**

To display the setpoint, press the  $\triangle$  or  $\nabla$  key twice. The setpoint appears for 5 seconds. To adjust the setpoint, press the arrow keys while the temperature is displayed. If the setpoint adjustment has been locked (Step 29 on page 17), the lock  $\hat{\mathbf{o}}$  symbol appears.

#### **Setpoint Derogation Mode**

This function is only available if you have set the **used time schedule** option to **Yes** at Step 7 on page 14. If the schedule is triggered, the thermostat enters the Setpoint Derogation Mode (the  $\circlearrowleft$  symbol appears) and uses the schedule's heating and cooling setpoints (see pages 14 to 17).

The user can press the  $\triangle$  or  $\nabla$  key twice to adjust the setpoint if the option is not locked or set to **No** (unlocked) at Step 29 on page 15. The  $\heartsuit$  symbol flashes to indicate that the setpoint derogation period has begun. If the event symbol does not flash, it means that the derogation period is complete or that the adjustment is locked at Step 29 in Scheduling Mode Selection on page 17. If the setpoint is locked, a  $\upliant$  symbol and "SETPNT LOCKED" message appear.

#### **Control Mode**

To access the Control Mode, press the key. The Control Mode appears for 5 seconds. Press the key to scroll through the following control modes. These options can vary depending on the options selected at Steps 2 in Programming Mode and 30 in Scheduling Mode Selection.

- Auto (Automatic Cooling or Heating)
- Cooling only (on)
- · Heating only (on)
- OFF

#### **Air Flow**

This function is only available if you've set one of the analog inputs to either **PrSd** or **PrSa** (pressure sensor) in Step 27, 28 or 29 on page 8. Press and hold the (\*/6) key for 5 seconds to display the airflow value.

| Notes |  |
|-------|--|
|       |  |
|       |  |
|       |  |
|       |  |
|       |  |
|       |  |
|       |  |
|       |  |
|       |  |
|       |  |
|       |  |
|       |  |
|       |  |
|       |  |
|       |  |
|       |  |

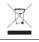

Recycling at end of life: please return this product to your Neptronic local distributor for recycling. If you need to find the nearest Neptronic authorized distributor, please consult **www.neptronic.com**.

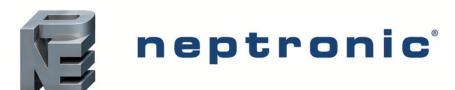

400 Lebeau blvd, Montreal, Qc, H4N 1R6, Canada www.neptronic.com

Toll free in North America: 1-800-361-2308

Tel.: (514) 333-1433

Fax: (514) 333-3163 Customer service fax: (514) 333-1091 Monday to Friday: 8:00am to 5:00pm (Eastern time)